## Instructions for accessing Google Classroom at home from a smartphone.

1. Search Google Classroom on Google Search bar or Google Chrome App.

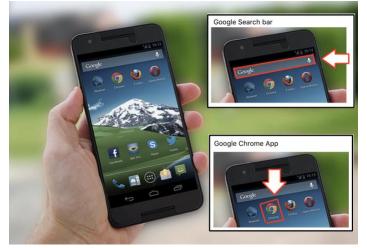

2. Select the first link.

G https://edu.google.com > products

Google for Education

G https://classroom.google.com Google Classroom

G https://support.google.com > answer

G https://support.google.com > answer

W https://en.wikipedia.org>wiki>Go... Google Classroom - Wikipedia

Support

12:34

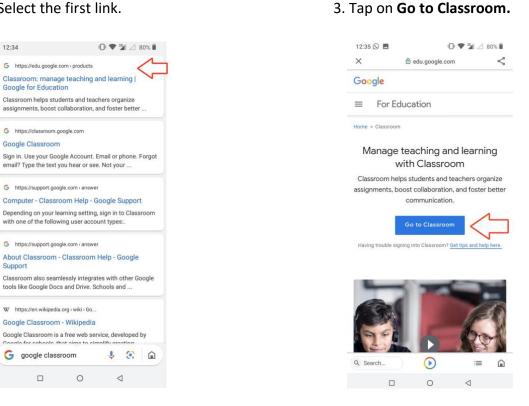

4. If you already have a google account, you will need to click on Use another Account

|    | K                                               |  |
|----|-------------------------------------------------|--|
|    | Kylan Thomas                                    |  |
|    | thomk793.309@shsharingey.co.uk                  |  |
|    | Manage your Google Account                      |  |
| N  | Neil Reilly<br>nreilly6.309@shsharingey.co.uk V |  |
| 8+ | Add another account                             |  |
|    | Sign out                                        |  |

5. If you do not already have an active google account, simply follow the next step:

- 6. Sign in using your email username: .....@shsharingey.co.uk
- 7. Enter your Username: ..... And personal password: .....

You should then be able to see a page like this:

| Year 6                                 | 6L                            |     |
|----------------------------------------|-------------------------------|-----|
| Diksha Shah                            | Computing<br>Lucy Braithwaite |     |
| Due today<br>Week 3 Homework – Science | •                             |     |
|                                        |                               |     |
|                                        |                               |     |
| (B)                                    |                               | 囱 ⊡ |

8. It may be that you have not joined your **year group** classroom. I this is the case, click on the + sign at the top left of the screen

You will then be asked to "Join a Class".

If you see this page asking to enter your class code, you've probably used your own Gmail account and need to go back and 'add another account'

| Join class                                               |        |      |  |  |  |
|----------------------------------------------------------|--------|------|--|--|--|
| Ask your teacher for the class code, then enter it here. |        |      |  |  |  |
| Class code                                               |        |      |  |  |  |
|                                                          | Cancel | Join |  |  |  |

9. Select the classroom which applies to you.

This will take you to your **Stream**. Here you will find all upcoming deadlines and the message wall. **Please note: Any messages put on Google Classroom should be appropriate in content and location**.

Curriculum tasks can be found under the **Classwork** tab in the middle of the page at the top.

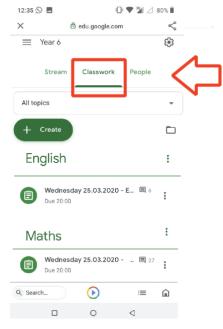

Here you will find all your daily curriculum tasks.

For each task, your teacher will write an explanation of what you need to do.

They may also tag in supporting resources like PowerPoints, website links or documents.

Sometimes you will be asked to complete your tasks using Google Docs or Slides. If this isn't possible you may use your home learning book to record your work.

Some tasks may require you to complete projects/activities in other ways (such as making a poster or carrying out a PE challenge).

If you are ever unsure of what to do or feel stuck, you can send a message to your teacher to ask a question. They will get back to you as quickly as possible.